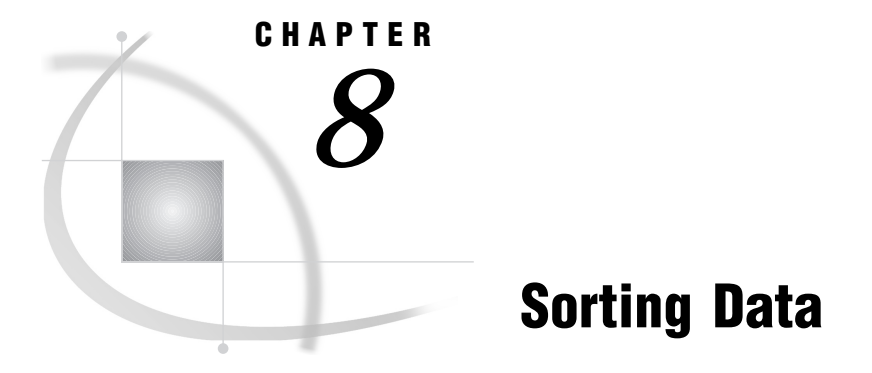

*Chapter Overview* **91** *Additional Information* **92** *Sorting Data* **92** *Instructions* **92** *Exiting This Task* **96**

## Chapter Overview

Sorting data enables you to categorize your data and arrange it in a particular order. For example, if you are sorting data on houses for sale, you can sort the data by a particular value, such as by the number of square feet. You can arrange the data in ascending or descending order, such as from the smallest house to the largest house. You can sort by a number such as by the price of a house, or by a characteristic such as in alphabetical order by the style of the house.

This chapter shows you how to sort the data in the HOUSES table in ascending order by style and then descending order by square footage. The sorted data are stored in a temporary table called WORK.STYLE. When sorted, the houses are in order alphabetically by style. If more than one house has the same style, the largest house is listed first.

The original order of the houses in the HOUSES table is shown in the following display as viewed using **Edit/Browse** on the **Data Management** menu.

|                |              |                                                  | FSVIEW: SASUSER.HOUSES (E) |                | 响刷               |
|----------------|--------------|--------------------------------------------------|----------------------------|----------------|------------------|
| File           |              | Edit View Tools Search Solutions Help            |                            |                |                  |
| NOTE:          |              | Unable to find SASUSER. HOUSES. Houses. FORMULA. |                            |                |                  |
| Obs            | style        | sqfeet                                           | bedrooms                   | baths          | street           |
| 1              | <b>RANCH</b> | 1250                                             | $\overline{c}$             |                | Sheppard Avenue  |
| $\overline{c}$ | SPLIT        | 1190                                             |                            |                | Rand Street      |
| 3              | CONDO        | 1400                                             | 2                          | 1.5            | Market Street    |
| 4              | TWOSTORY     | 1810                                             | 4                          | 3              | Garris Street    |
| 5              | <b>RANCH</b> | 1500                                             | 3                          | 3              | Kemble Avenue    |
| 6              | SPLIT        | 1615                                             | 4                          | 3              | West Drive       |
| 7              | SPLIT        | 1305                                             | 3                          | 1.5            | Graham Avenue    |
| 8              | CONDO        | 1390                                             | 3                          | 2.5            | Hampshire Avenue |
| 9              | TWOSTORY     | 1040                                             | $\overline{c}$             | 1              | Sanders Road     |
| 10             | CONDO        | 2105                                             | 4                          | 2.5            | Jeans Avenue     |
| 11             | <b>RANCH</b> | 1535                                             | 3                          | 3              | State Highway    |
| 12             | TWOSTORY     | 1240                                             | $\overline{c}$             |                | Fairbanks Circle |
| 13             | <b>RANCH</b> | 720                                              | 1                          |                | Nicholson Drive  |
| 14             | TWOSTORY     | 1745                                             | 4                          | 2.5            | Highland Road    |
| 15             | CONDO        | 1860                                             | $\overline{2}$             | $\mathfrak{D}$ | Arcata Avenue    |
|                |              |                                                  |                            |                |                  |
|                |              |                                                  |                            |                |                  |
|                |              |                                                  |                            |                |                  |
|                |              |                                                  |                            |                |                  |
|                |              |                                                  |                            |                |                  |
|                |              |                                                  |                            |                |                  |

**Display 8.1** Unsorted Houses Table

Refer to Chapter 7, "Editing and Browsing Data," on page 73 for information about editing and browsing.

### Additional Information

For additional information about sorting data, refer to the PROC SORT chapter in the *SAS Procedures Guide*.

# Sorting Data

#### **Instructions**

**1** To sort your data, follow this selection path:

Tasks  $\blacktriangleright$  Data Management  $\blacktriangleright$  Sort...

The Sort a Table window appears.

**Display 8.2** Sort a Table Window

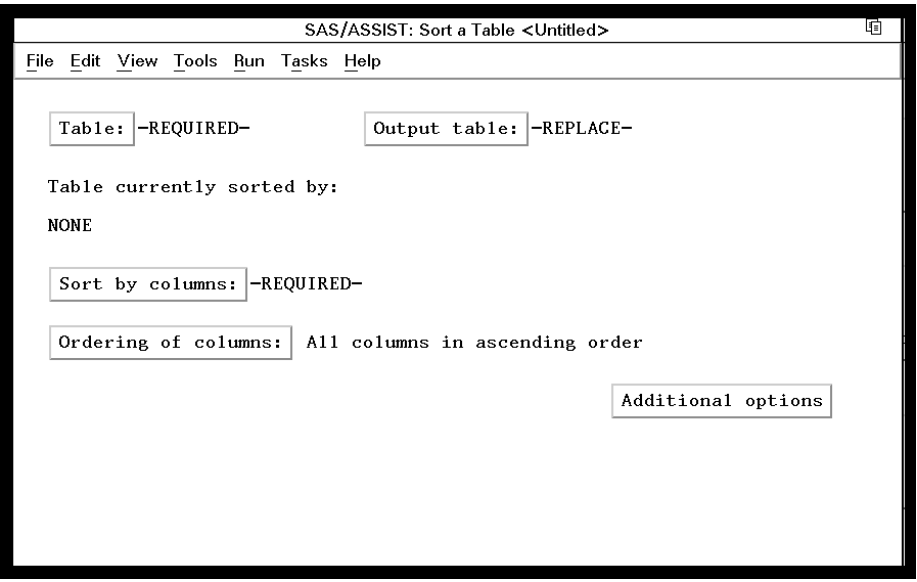

- **2** If the active table is SASUSER.HOUSES, continue to the next step. Otherwise, select **Table**, and then select the SASUSER.HOUSES table. For more information on selecting tables, see "Selecting a Table" on page 24.
- **3** If other report selections exist (for example, column name is listed for **Sort by columns**), follow this selection path to clear these selections:

File  $\blacktriangleright$  New

Select **No** in the Save Changes dialog box.

**4** Select **Output table** from the Sort a Table window. The Specify Output Table window appears.

SAS/ASSIST: Specify Output Table ថា Enter the name of the table to be created. To select or deselect the other options, place cursor and press ENTER. Use OK to save selections. Cancel to return without saving selections<br>Table: ISASUSER HOUSES [Output table: I-REPLACE-**SANE SCIECCIO**<br>SASIISER HOUSE € **Specify Output Table** Table:  $[$  $\blacksquare$  $\Box$  Replace if existing. Will be created:  $\blacklozenge$  Temporary  $\diamond$  Permanent. In temporary library: WORK OK | Cancel | Help Additional options

**Display 8.3** Specify Output Table Window

An output table enables you to store the sorted table separately from the original table. If you do not select an output table, the sorted table overwrites the original table.

**5** In the **Table** field, type **STYLE** as the name of the output table in which you want to store the sorted data. See "SAS Tables" on page 113 for details on assigning names to tables.

*Note:* **Replace if existing** enables you to replace the data in an existing table with the newly sorted data. If the STYLE table already exists, you can use this item to store the newly sorted data in place of whatever was currently stored in the STYLE table. Otherwise, you get an error message stating that the STYLE table already exists. You can either enter another name for the table or select **Replace if existing to replace the existing data.**  $\triangle$ 

- **6** You can store the data temporarily or permanently. For this example, store the data temporarily.
	- $\Box$  To store the sorted data only for the length of the SAS session, select **Temporary**. The sorted data are stored in a temporary table called WORK.STYLE, which is deleted when you end the SAS session.
	- $\Box$  To store the sorted data permanently, select **Permanent**. A list of existing librefs appears.

Select the libref for the location where you want to store the data, for example, the SASUSER libref. The table STYLE is stored in the library whose libref is SASUSER, and remains there until you delete it.

A *libref* specifies the SAS data library in which you want to store the sorted data. Refer to "SAS Data Libraries" on page 115 for more information about librefs.

- **7** Select **OK** at the bottom of the window. The Sort a Table window reappears.
- **8** Select **Sort by columns** from the Sort a Table window. Select the STYLE column first and the SQFEET column second. For more information on selecting columns, refer to "Selecting a Column" on page 25.
- **9** Select **Ordering of columns** from the Sort a Table window. The Select the Ordering of Columns window appears.

SAS/ASSIST: Select the Ordering of Columns 咟 Select one of the following methods of ordering columns. To make a selection, place cursor and press ENTER. E Goback to return.<br>Table: SASUSER.HOUSES Use )utnut table: WORK.s 面 Select the Ordering of Columns Table currently sorted by: ◆ All columns in ascending order  $\diamondsuit$  All columns in descending order **NONE**  $\diamondsuit$ Mixed ascending and descending order...<br> $\diamondsuit$ Use ordering as it currently exists Sort by columns: style sqfe Goback | Help Ordering of columns: All columns in ascending order Additional options

**Display 8.4** Select the Ordering of Columns Window

You can choose to order the data in ascending, descending, or mixed order.

**10** Select **Mixed ascending and descending order...**. The BY Column Sort Order window appears.

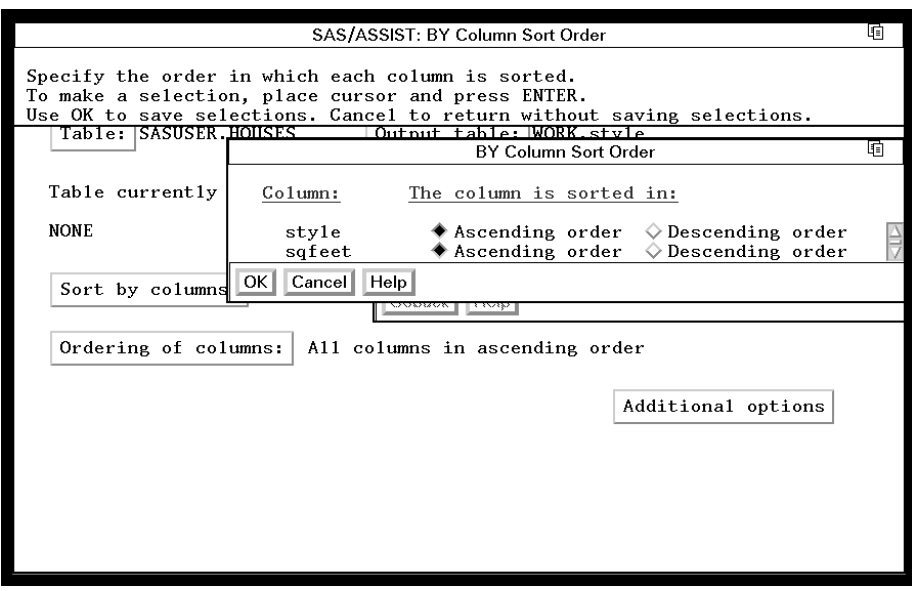

**Display 8.5** BY Column Sort Order Window

- **11** For the STYLE column, select **Ascending order**. For the SQFEET column, select **Descending order**.
- **12** Select **OK**. The Sort a Table window reappears.
- **13** Follow this selection path:

 $Run \rightarrow$  Submit

The table is sorted according to the specifications that you indicated. A message appears that indicates that the table was successfully sorted.

**Display 8.6** Successful Sort Message

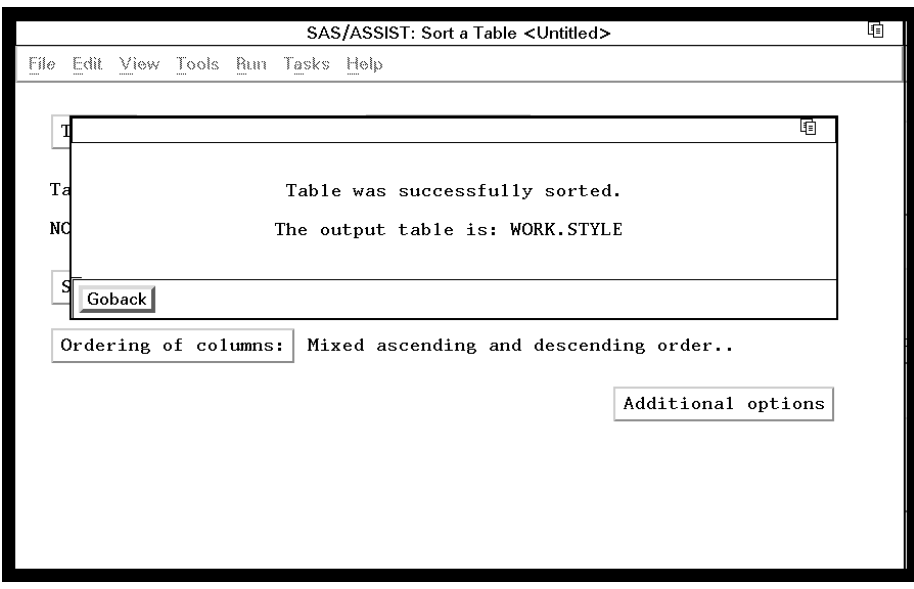

**14** Select **Goback** to return to the Sort a Table window

**15** To see how the table has been sorted, edit or browse the WORK.STYLE table in a tabular format. The sorted table is shown in the following display.

Refer to Chapter 7, "Editing and Browsing Data," on page 73 for more information about editing and browsing data.

|                | 咱可<br>咱同                                |                                                    |                          |                     |                                                    |               |
|----------------|-----------------------------------------|----------------------------------------------------|--------------------------|---------------------|----------------------------------------------------|---------------|
| File           |                                         | Edit View Tools Search Solutions Help              |                          |                     |                                                    |               |
| NOTE:<br>Obs   | style                                   | Unable to find WORK.STYLE.style.FORMULA.<br>sqfeet | bedrooms                 | baths               | street                                             |               |
| $\frac{2}{3}$  | CONDO<br>CONDO                          | 2105<br>1860                                       | 4<br>$\overline{c}$      | 2.5<br>$\mathbf{2}$ | Jeans Avenue<br>Arcata Avenue                      |               |
| 4<br>5         | CONDO<br>CONDO                          | 1400<br>1390                                       | $\overline{c}$<br>3<br>3 | 1.5<br>2.5<br>3     | Market Street<br>Hampshire Avenue                  | Data Analysis |
| 6<br>7         | <b>RANCH</b><br>RANCH<br><b>RANCH</b>   | 1535<br>1500<br>1250                               | 3                        |                     | State Highway<br>Kemble Avenue<br>Sheppard Avenue  |               |
| 8<br>9         | <b>RANCH</b><br><b>SPLIT</b>            | 720<br>1615                                        |                          |                     | Nicholson Drive<br>West Drive                      |               |
| 10<br>11       | SPLIT<br>SPLIT                          | 1305<br>1190                                       |                          | 1.5                 | Graham Avenue<br>Rand Street                       |               |
| 12<br>13<br>14 | TWOSTORY<br><b>TWOSTORY</b><br>TWOSTORY | 1810<br>1745<br>1240                               | 4<br>$\overline{c}$      | 2.5                 | Garris Street<br>Highland Road<br>Fairbanks Circle |               |
| 15             | TWOSTORY                                | 1040                                               | $\overline{c}$           |                     | Sanders Road                                       |               |
|                |                                         |                                                    |                          |                     |                                                    | Exit          |
|                |                                         |                                                    |                          |                     |                                                    |               |
|                |                                         |                                                    |                          |                     |                                                    |               |

**Display 8.7** Sorted Houses Table

The styles of houses are listed alphabetically. Houses with a style of CONDO are first in the table. Within each style, the houses are listed from largest to smallest.

### Exiting This Task

When you are finished looking at your sorted table, follow this selection path:

File  $\blacktriangleright$  Close

When you are ready to return to the WorkPlace menu or move on to another task, follow the directions in "Exiting a Task" on page 26.

The correct bibliographic citation for this manual is as follows: SAS Institute Inc., *Getting Started with the SAS System Using SAS/ASSIST Software, Version 8*, Cary, NC: SAS Institute Inc., 1999. pp. 196

#### **Getting Started with the SAS System Using SAS/ASSIST Software, Version 8**

Copyright © 1999 by SAS Institute Inc., Cary, NC, USA.

ISBN 1–58025–460–8

All rights reserved. Printed in the United States of America. No part of this publication may be reproduced, stored in a retrieval system, or transmitted, in any form or by any means, electronic, mechanical, photocopying, or otherwise, without the prior written permission of the publisher, SAS Institute Inc.

**U.S. Government Restricted Rights Notice.** Use, duplication, or disclosure of the software by the government is subject to restrictions as set forth in FAR 52.227-19 Commercial Computer Software-Restricted Rights (June 1987).

SAS Institute Inc., SAS Campus Drive, Cary, North Carolina 27513.

1st printing, October 1999

SAS® and all other SAS Institute Inc. product or service names are registered trademarks or trademarks of SAS Institute Inc. in the USA and other countries.<br>® indicates USA registration.

The Institute is a private company devoted to the support and further development of its software and related services

 $DB2^{\circledast}$  and  $OS2^{\circledast}$  are registered trademarks or trademarks of International Business Machines Corporation. ® indicates USA registration.

Other brand and product names are registered trademarks or trademarks of their respective companies.